# **25Live Pro Event Scheduling**

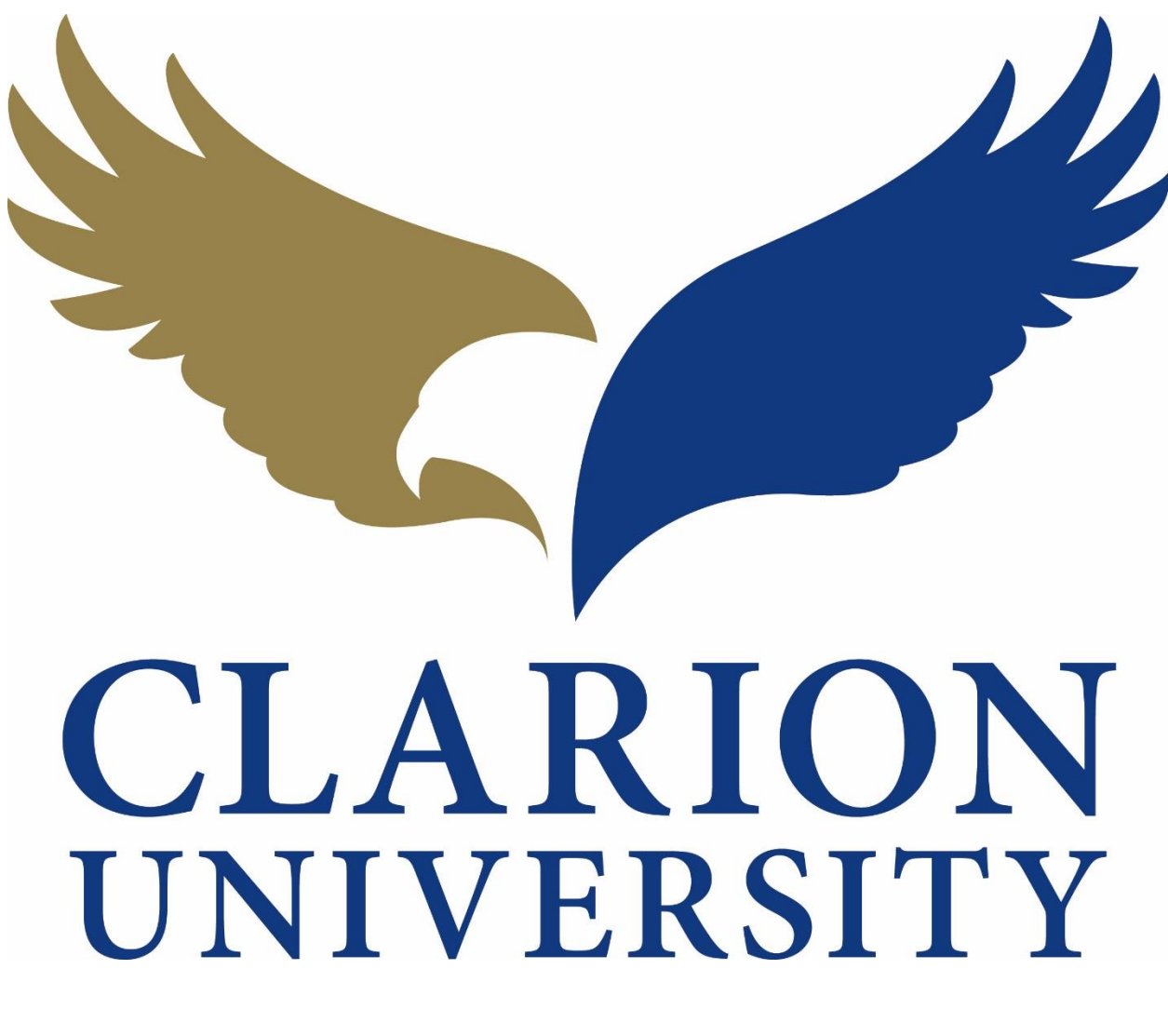

## **Canceling an Event Guide**

### **25Live Pro Canceling an Event**

#### **Finding the Event to Cancel**

First you will need to find the event that you are looking to cancel.

You can find the event by searching for it by the event name or reference number. You can also find the event if you were the scheduler or requestor.

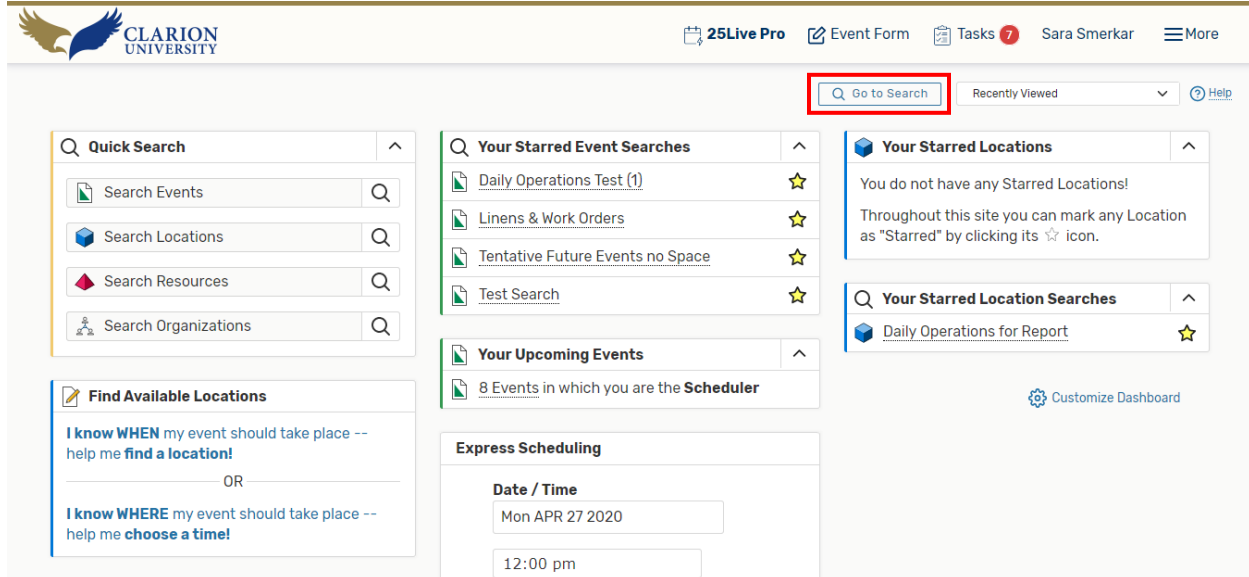

If you want to find it by using the *event name or reference number*, you will need to go to the *searches* page by "clicking *Go to Search*.

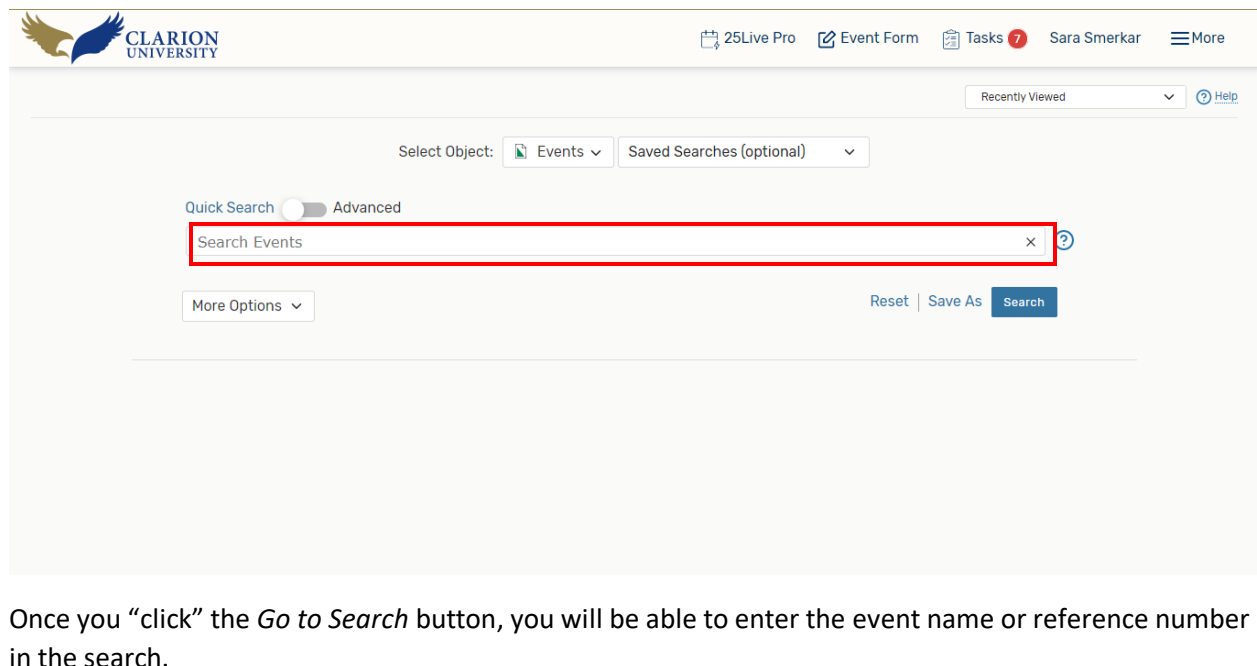

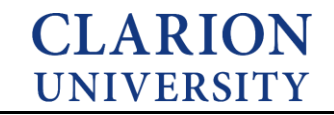

If you are wanting to find the event that you *scheduler or were the requester* for, you can do that by using an element on your dashboard.

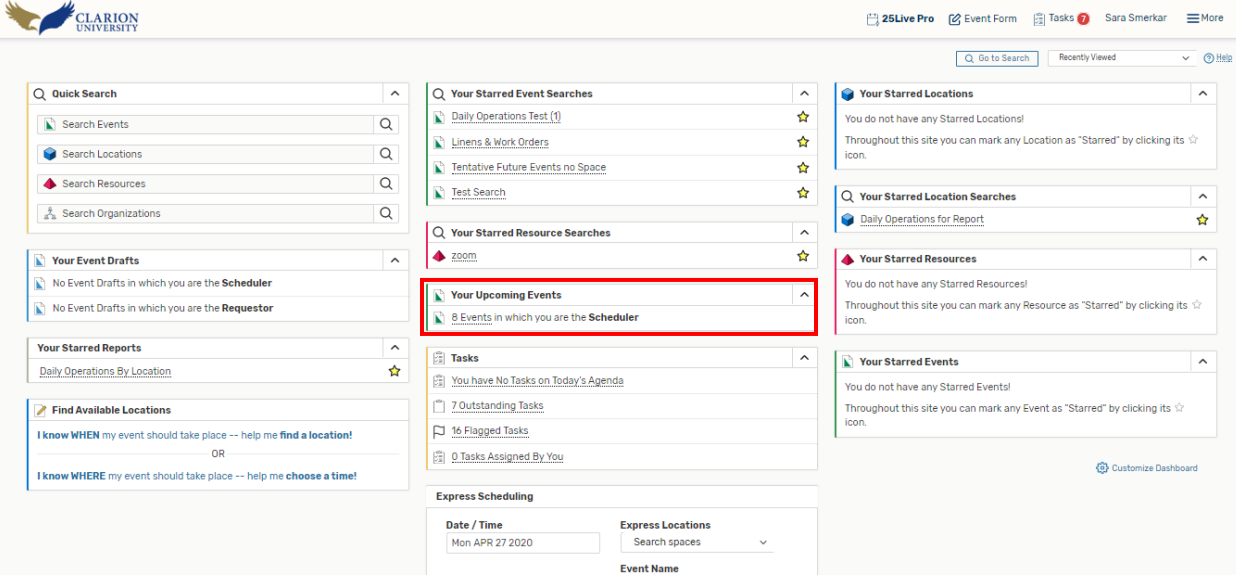

To find the events that you scheduled or requested, you will simply look under the Your Upcoming Events element on your dashboard.

You can click that option and the events that you scheduled or requested will appear.

#### **Canceling the Event**

You will need to go to the event details of the specific event that you are wanting to cancel.

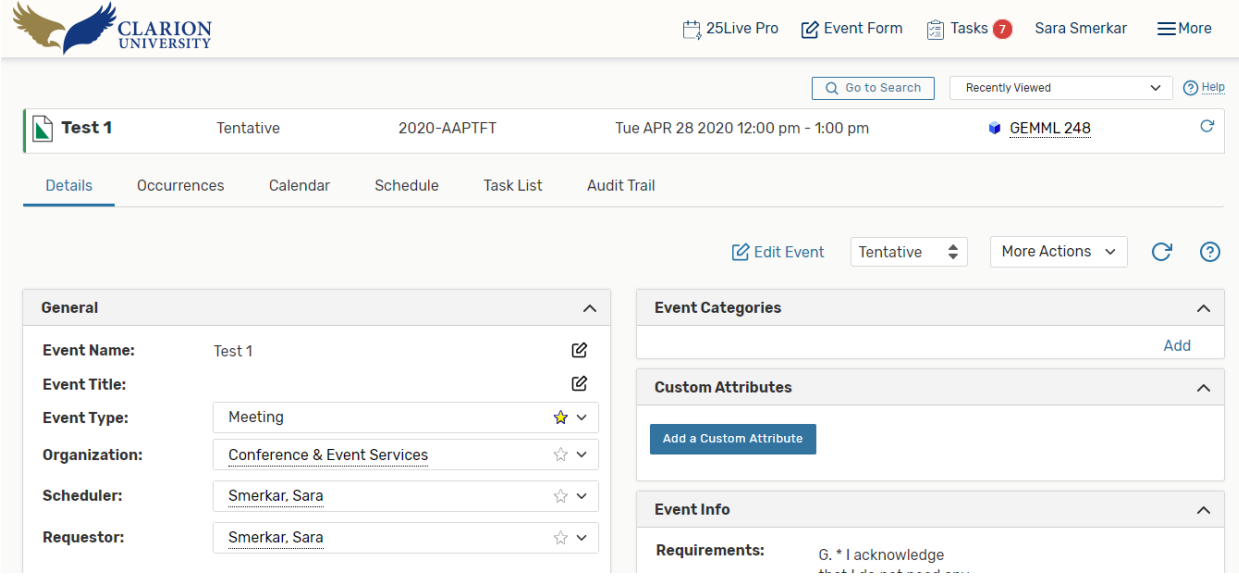

Once you are there, you will need to do **THREE** steps to officially cancel the event.

## **CLARION UNIVERSITY**

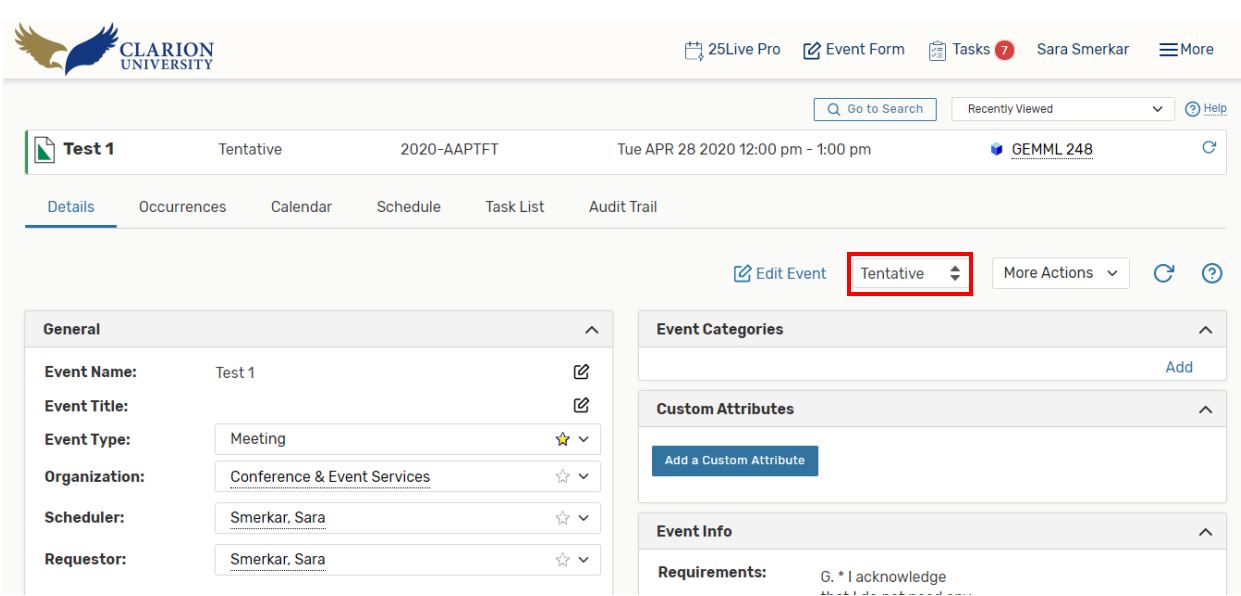

The **first step** is to change the state of the event from *tentative/confirmed to cancelled*.

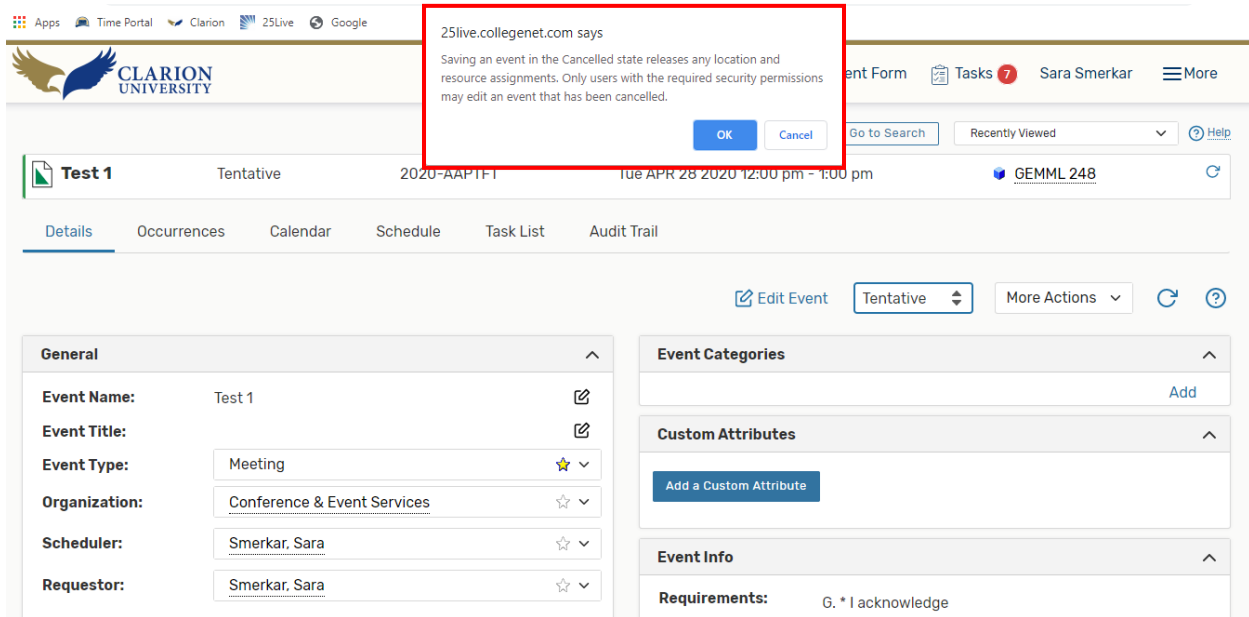

A message will pop up stating that any locations or resources that were attached to this event will become open again for others to reserve during this specific time and date.

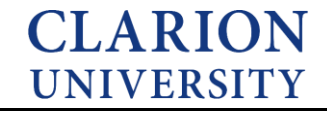

4

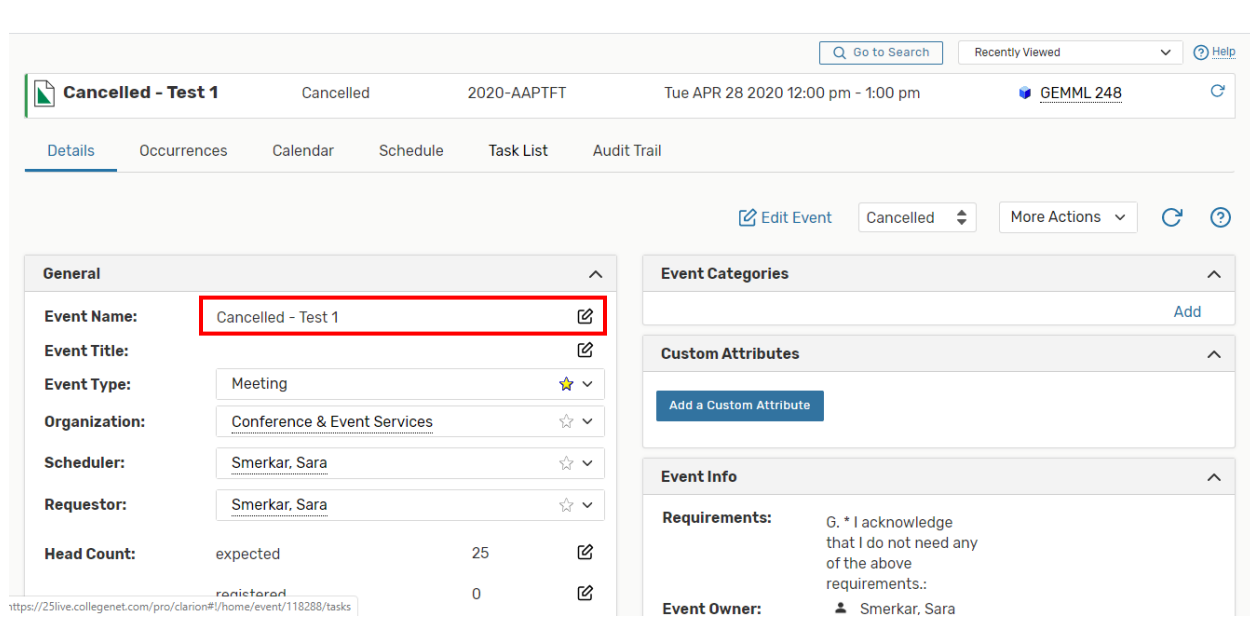

The **second step** is to change the event name. You will need to add *CANCELLED in front of the event*  name.

You can change the event name by simply "clicking" the edit  $\Box$  button.

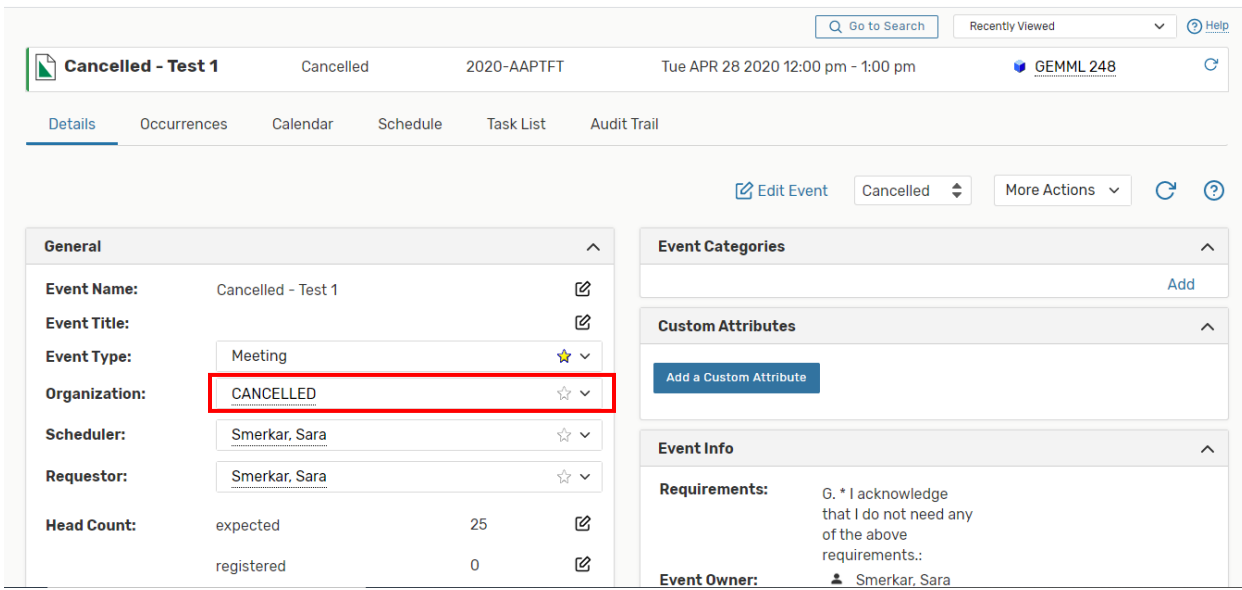

The **third step** is changing the *organization type* to cancelled. You can do that by "clicking" the drop down arrow and typing cancelled into the organization field.

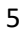

## **CLARION UNIVERSITY**

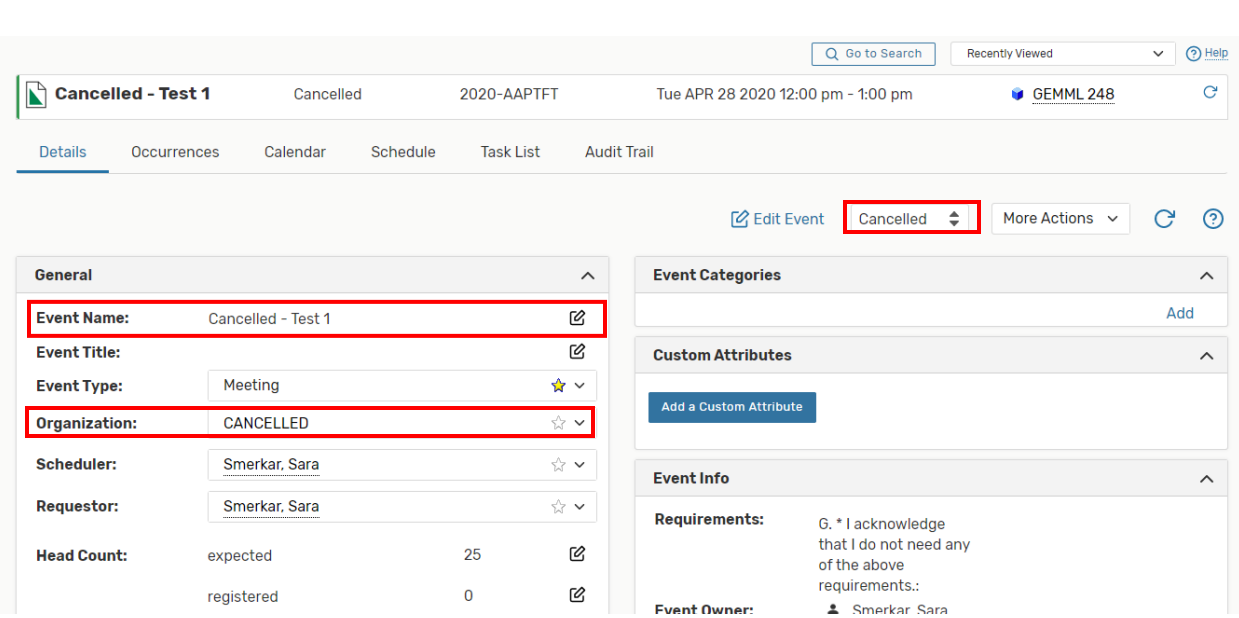

You must do these **THREE** steps to officially cancel an event.